To register for the first time, access the site at <u>https://www.payspanhealth.com</u>. An existing user can log in with a username and password. A new user will select Register to create a new account.

| payspan. |                                                                                                    | Empowering the healthcare economy® |
|----------|----------------------------------------------------------------------------------------------------|------------------------------------|
|          | Thank you for being a loyal payspan customer.<br>With an evolving healthcare economy comes new changes and<br>concerns for provider organizations. Payspan is ready with<br>innovative provider solutions for the challenges your practice is<br>facing.<br>Username<br>Password |                                    |
|          | LOGIN REGISTER The registration process on our site is secure, free and fast Forgot your Username or Password? Need more help?                                                                                                    |                                    |

A new provider will click Register to create a new account. The enrollment process consists of 4 steps - the following screen is presented:

| payspan.                                           |                              | EMPOWERING THE HEALTHCAR                                                                                                    |
|----------------------------------------------------|------------------------------|----------------------------------------------------------------------------------------------------|
| New Enrollment                                     |                              |                                                                                                    |
| Get Started Personal Info                          | Account Setup                | Verify Your Info                                                                                                    |
| Get Started                                        |                              |                                                                                                    |
|                                                    |                              | an offers a solution that delivers electronic payments (ACH), electronic remittance advices (ERAs),<br>nline, and straightforward reconciliation of payments to reduce costs and improve cash flow. |
| Reg Code                                           |                              |                                                                                                    |
| Submit                                             |                              |                                                                                                    |
| What is a Reg Code?                                |                              |                                                                                                    |
| Copyright @2000-2018 PaySpan, Inc. All Rights Rese | erved.   Privacy Notice   Se | curity Statement   Service Agreement   Terms of Use                                                                                                    |

## PROVIDER REGISTRATION PROCESS

The user must enter a valid registration code. If an invalid code is entered, an error message is displayed. If the code has already been registered an error message will be displayed advising the code has already been registered. If the user enters a valid registration code, the following screen is presented:

| payspan.                                                                                                    | EMPOWERING THE HEALTHC                                                                                                    |
|----------------------------------------------------------------------------------------------------|----------------------------------------------------------------------------------------------------|
| New Enrollment                                                                                                    |                                                                                                    |
| Get Started Personal Info Account Setup Verify                                                                                                    | Your Info                                                                                                    |
| Get Started                                                                                                    |                                                                                                    |
| Welcome to PaySpan, where we are empowering the healthcare economy. PaySpan offers a so<br>much more. This solution gives Providers access to remittance and claim details online, and stra |                                                                                                    |
| Reg Code                                                                                                    | Enter your Tax Identification Number (TIN) and National Provider Iden                                                                            |
| 6ZYB5DA7                                                                                                    | <ul> <li>An Atypical Service Provider is one that does not furnish healthcare se<br/>are taxi drivers, auto mechanics and carpenters.</li> </ul> |
| Provider Identification Number (PIN)                                                                                                    | Support     How to Register     Step by step video                                                                                               |
| Provider Federal Tax Identification Number (TIN) or Employer Identification Number (EIN)                                                                                                    | Already Registered?     Need a registration code? Click here to request one.                                                                     |
| OPTIONAL - National Provider Identifier (NPI)                                                                                                    |                                                                                                    |
| Atypical Service Provider                                                                                                    |                                                                                                    |
|                                                                                                    |                                                                                                    |

# The user must complete the remaining fields:

| New Enrollment                                                                                                    | 1                                                                                                    |
|----------------------------------------------------------------------------------------------------|----------------------------------------------------------------------------------------------------|
| Get Started Personal Info Account Setup                                                                                                    | Verify Your Info                                                                                                    |
| Get Started                                                                                                    |                                                                                                    |
| Welcome to PaySpan, where we are empowering the healthcare economy. PaySpan off<br>much more. This solution gives Providers access to remittance and claim details online, | ers a solution that delivers electronic payments (ACH), electronic remittance advices (ERA<br>and straightforward reconciliation of payments to reduce costs and improve cash flow.           |
| Reg Code                                                                                                    | Enter your Tax Identification Number (TIN) and National Provider Ident     An Atypical Service Provider is one that does not furnish healthcare se     conclusion and discuss and escentrates |
| 6ZYB5DA7                                                                                                    | are taxi drivers, auto mechanics and carpenters.  Support                                                                                                    |
| Provider Identification Number (PIN)                                                                                                    | <ul> <li>How to Register</li> </ul>                                                                                                    |
| PIN147256                                                                                                    | Step by step video                                                                                                    |
|                                                                                                    | Already Registered?                                                                                                    |
| Provider Federal Tax Identification Number (TIN) or Employer Identification Number (EIN)                                                                                   | Need a registration code? Click here to request one.                                                                                                    |
| 789357421                                                                                                    |                                                                                                    |
| OPTIONAL - National Provider Identifier (NPI)                                                                                                    |                                                                                                    |
| Atypical Service Provider                                                                                                    |                                                                                                    |
| Start Registration                                                                                                    |                                                                                                    |

The registration code, PIN and TIN are validated. An error message is displayed if the user enters the wrong TIN#. The same applies if the user enters the wrong PIN. Once all correct information is entered, the following screen is presented:

| New Enrollment                                                                                                  |                                                                                                    |                                                                                     |
|----------------------------------------------------------------------------------------------------|----------------------------------------------------------------------------------------------------|-------------------------------------------------------------------------------------|
| Get Started Personal Info                                                                                       | Account Setup Verify Your Info                                                                                                    |                                                                                     |
| Tell Us About Yourself                                                                                          |                                                                                                    |                                                                                     |
| Please provide us with your basic contact information                                                           | on to enable us to create a user account for you on the PaySpan Health system.                                                                |                                                                                     |
| Provider Name: DrBarbaraSmith<br>Provider Tax Identification Number: 789357421<br>National Provider Identifier: |                                                                                                    |                                                                                     |
| Provider Contact Name                                                                                           | Username                                                                                                    | Wildlife<br>Refuge                                                                  |
| Administrators full name Email Address                                                                          | Minimum 8 characters and may include:<br>letters (a-z), numbers (0-9), dashes (-),<br>underscores (_), ampersats (@), periods (.)<br>Password | Jack                                                                                |
| Notifications will be sent to this address.                                                                     | Passwolu                                                                                                    | Starke .                                                                            |
| Confirm Email Address                                                                                           | Confirm Password                                                                                                    | ngs<br>•Alachua<br>Gainesville P                                                    |
| Telephone Number                                                                                                | Challenge Question In what city was your first job?                                                                                           | Googl Map data ©2018 G<br>Your IP address has been b<br>authenticate your identity. |
| Please use the 000-000-0000 format.                                                                             | Challenge Answer                                                                                                    |                                                                                     |
| Title                                                                                                    |                                                                                                    |                                                                                     |
| Office Manager                                                                                                  | L                                                                                                    |                                                                                     |
|                                                                                                    | Next                                                                                                    |                                                                                     |

The user must complete all fields on this screen. This information will be associated with the individual user.

Note: The 1<sup>st</sup> person to register the practice/facility is considered an account Administrator. The user name will automatically default to the e-mail address entered. If the e-mail address entered is already being used as a username, the username will be highlighted in red:

| New Enrollment                                                                                                    |                   |                                                                                                    |
|----------------------------------------------------------------------------------------------------|-------------------|----------------------------------------------------------------------------------------------------|
| Get Started Personal Info Account Setup Verify Your Info                                                                                                    |                   |                                                                                                    |
| Tell Us About Yourself<br>Please provide us with your basic contact information to enable us to create a user account for you on the PaySp<br>Provider Tax Identification Number: SIT117270<br>National Provider Identification Number: SIT117270                                                                                                    | an Health system. |                                                                                                    |
| Provider Contact Name Test Provider LLC Administrators full name Email Address Test provider@payspan.com Test provider@payspan.com Test provider@pay | Username          | Refuge<br>Refuge<br>Jacksonville<br>Jacksonville<br>Besch<br>Besch |

EMPOWERING THE HEALTHCARE ECONOMY

# Updated screen with valid Username entered:

| pays | pan. |
|------|------|
|------|------|

| New Enrollment                                                                                                    |                                                                                          |                                                                                     |
|----------------------------------------------------------------------------------------------------|------------------------------------------------------------------------------------------|-------------------------------------------------------------------------------------|
| Get Started Personal Info Account Setup                                                                                    | /enify Your Info                                                                         |                                                                                     |
| Tell Us About Yourself                                                                                                    |                                                                                          |                                                                                     |
| Please provide us with your basic contact information to enable us to create a user acco                                   | unt for you on the PaySpan Health system.                                                |                                                                                     |
| Provider Name: A GOLDMAN PSYD<br>Provider Tax Identification Number: 547117270<br>National Provider Identifier: 1871518258 |                                                                                          | Assessed over the ferrandes                                                         |
| Provider Contact Name                                                                                                    | Usemame                                                                                  | Refuge Fields r.h.                                                                  |
| Test Provider LLC                                                                                                    | Test provider@payspan.com                                                                |                                                                                     |
| Administrators full name                                                                                                   | Minimum 8 characters and may include:                                                    | Jacksonville                                                                        |
| Email Address                                                                                                    | letters (a-z), numbers (0-9), dashes (-),<br>underscores (_), ampersats (@), periods (.) | singesacksonville<br>Deach                                                          |
| Test provider@payspan.com                                                                                                  | Password                                                                                 | Diff of Park                                                                        |
| Notifications will be sent to this address.                                                                                | ********                                                                                 | Starke . St Augustine                                                               |
| Confirm Email Address                                                                                                    | Confirm Password                                                                         | 1938 St Augustine                                                                   |
| Test.provider@payspan.com                                                                                                  | Confirm Password                                                                         | Gainesville Palatka Baim Coast                                                      |
| Telephone Number                                                                                                    |                                                                                          | Googh was deal acchill Social MEDI. Terms of Use                                    |
| 904-588-1111                                                                                                    | Challenge Question<br>What is your pet's name?                                           | Your IP address has been been logged and may be used to authenticate your identity. |
| Please use the 000-000-0000 format.                                                                                        |                                                                                          |                                                                                     |
|                                                                                                    | Challenge Answer                                                                         |                                                                                     |
| Title<br>Office Manager                                                                                                    | Spot                                                                                     |                                                                                     |
| ×                                                                                                    | Next                                                                                     |                                                                                     |
|                                                                                                    | PEAS                                                                                     |                                                                                     |

# The user is then presented with the following screen:

| Get Started                                                            | Personal Info                  | Account Setup   | Verify Your Info |
|------------------------------------------------------------------------|--------------------------------|-----------------|------------------|
| Set Up Your Acc                                                        | ount                           |                 |                  |
| Provider Name: DrBa<br>Provider Tax Identific<br>National Provider Ide | ation Number: 789357421        |                 |                  |
| Account Name                                                           |                                |                 | Paye<br>Fabri    |
| Assessment Descention                                                  |                                |                 | PayS<br>that y   |
| Account Description                                                    |                                |                 | Pays             |
|                                                                        |                                |                 | Some             |
| Financial Institution I<br>This field is required.                     | Routing Number                 |                 | This             |
| The local of toquiros.                                                 |                                |                 | this c           |
| VYSTAR CREDIT UNI                                                      |                                |                 |                  |
| Provider's Account N                                                   | lumber with Financial Institu  | ition           |                  |
| Confirm Provider's A                                                   | ccount Number with Financ      | ial Institution |                  |
| Type of Account at Fi                                                  |                                |                 |                  |
| Business Checking                                                      | •                              |                 |                  |
| Enable Electronic                                                      | Payment                        |                 |                  |
| Request Paper Re                                                       | emittance                      |                 |                  |
| Assign new or ad                                                       | ditional Payers to this receiv | ving account    |                  |

#### Payer: Fabrikam Insurance Company

PaySpan Health organizes your incoming payments into Receiving Ac hat you enter will remain in a pending status until you obtain the small PaySpan, Inc from your financial institution and enter the amount on yo

Some payers allow providers to request paper remittances. If you woul remittances and your Payer supports this option, select the paper remi This check box will not appear if the Payer does not allow this option o this option is not allowed upon EFT registration.

# Note: The name of the Financial Institution is displayed once the routing # is entered:

| Get Started                                                            | Personal Info                 | Account Setup  | Verify | Your Info                         |
|------------------------------------------------------------------------|-------------------------------|----------------|--------|-----------------------------------|
| Set Up Your Acc                                                        | count                         |                |        |                                   |
| Provider Name: DrBa<br>Provider Tax Identific<br>National Provider Ide | ation Number: 789357421       |                |        |                                   |
| Account Name<br>July Test Accou                                        | int                           |                |        | Payer:<br>Fabrikam                |
| Account Description                                                    |                               |                |        | PaySpan<br>that you e<br>PaySpan, |
| North Location                                                         | Account                       |                |        | Some pay                          |
| Financial Institution                                                  | Routing Number                |                |        | remittance<br>This chec           |
| 263079276                                                              |                               |                |        | this option                       |
| VYSTAR CREDIT UNI                                                      |                               |                |        |                                   |
| Provider's Account N                                                   | lumber with Financial Institu | tion           |        |                                   |
| Confirm Provider's A                                                   | ccount Number with Financi    | al Institution |        |                                   |
|                                                                        |                               |                |        |                                   |

# Once all information is entered, the user should click Next:

| Set Up Your Account                                                                                             |
|----------------------------------------------------------------------------------------------------|
| Provider Name: DrBarbaraSmith<br>Provider Tax Identification Number: 789357421<br>National Provider Identifier: |
| Account Name                                                                                                    |
| July Test Account                                                                                               |
| Account Description                                                                                             |
| North Location Account                                                                                          |
| Financial Institution Routing Number                                                                            |
| 263079276                                                                                                    |
| Provider's Account Number with Financial Institution<br>789456                                                  |
| Confirm Provider's Account Number with Financial Institutio                                                     |
| 789456                                                                                                    |
| Type of Account at Financial Institution                                                                        |
| Business Checking 🔹                                                                                             |
| Enable Electronic Payment                                                                                       |
| Request Paper Remittance                                                                                        |
| Assign new or additional Payers to this receiving account                                                       |
| Back Next                                                                                                    |

Once all steps have been completed, the following screen is displayed. The user can view all information previously entered.

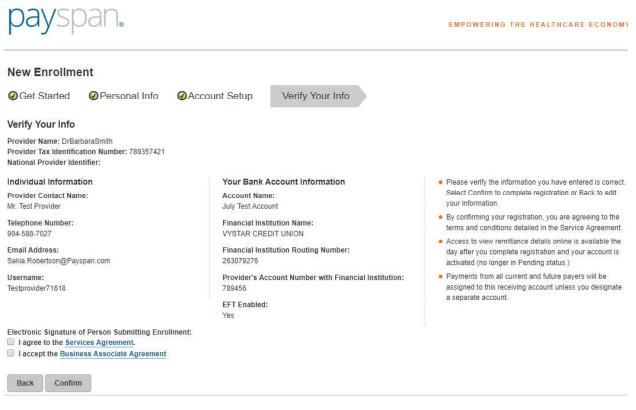

The provider must agree to the Services Agreement and Business Associate Agreement, then select Confirm to proceed.

Electronic Signature of Person Submitting Enrollment:

I agree to the Services Agreement.

I accept the Business Associate Agreement

Back Confirm

The following screen is displayed that confirms a successful registration. The user is advised of the minimal test deposit process to complete the final step of the activation process.

| payspan.                                 | EMPOWERING THE HEALTHCARE ECG                                                                                                    |
|------------------------------------------|----------------------------------------------------------------------------------------------------|
|                                          | Thank you for registering!                                                                                                    |
|                                          | If you registered for electronic payments, a deposit of LESS than \$1.00 will be sent to the bank account specified during registration. The deposit will be made by the PaySpan Corporation.                                                                                                    |
|                                          | The final step of the account activation process for electronic payments, is for you to monitor the<br>bank account that you entered for the next 2-3 business days and locate the test deposit amount<br>from PaySpan. Once you have located the test deposit, log into your PaySpan account at<br>www.payspanhealth.com, then go to Your Payments and insert the deposit amount in the Account<br>Verification section under the Alerts menu. Upon entering the correct amount your account will<br>successfully be activated! |
|                                          | Thank you again for using PaySpan!                                                                                                    |
|                                          | Login                                                                                                    |
| Copyright ©2000-2018 PaySpan, Inc. All R |                                                                                                    |

The user will also receive the following confirmation e-mail which reminds them of the Penny Drop process.

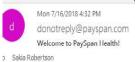

Congratulations, you have successfully registered to receive payments/remittance advices via PaySpan!

If you elected to receive payments via electronic funds transfer (EFT), additional steps are required to complete the activation of your account. Within a few business days an electronic payment of less than one dollar will be generated by PaySpan Inc. and delivered to the bank account specified during registration.

٨

- Please obtain the deposit amount from your bank account, log in to your PaySpan account and enter the amount deposited by PaySpan.
- · If the amount entered matches our payment records, your account will activate. If the amount entered does not match, contact Provider Services as indicated below.
- Please note: You do not need to return or re-pay this activation deposit amount.

If you elected not to register for EFT payments, your PaySpan account is activated and ready for online viewing of NON-EFT Payments. Keep in mind you can still activate to receive EFT payments at anytime. The advantages of receiving EFT payments include:

- Improve cash flow Electronic payments can mean faster payments, leading to improvements in cash flow.
- Maintain control over bank accounts You maintain total control over the destination of claim payment funds. Multiple practices and accounts are supported.

Thank you for using PaySpan.

The user should check their bank account in 2-3 days to obtain the minimal test deposit amount.

The user will be prompted for the MFA validation upon logging in for the first time after creating their new account. User will be prompted with the following MFA validation screen after attempting to log in with new credentials:

| payspan. |                                                                           | Empowering the healthcare economy® |
|----------|---------------------------------------------------------------------------|------------------------------------|
|          | We need to confirm your email address                                     | <b>A</b>                           |
|          | Is this the email address you would like to use for account verification? |                                    |
|          | Sakia.Robertson@Payspan.com                                               |                                    |
|          | CONFIRM                                                                   |                                    |

After selecting Confirm, user is presented with the following screen:

| payspa | _∞                                                                          | Empowering the healthcare economy® |
|--------|-----------------------------------------------------------------------------|------------------------------------|
|        | Email Sent Successfully                                                     | <b>₽</b>                           |
|        | We've sent a verification code to your email at Sakia.Robertson@Payspan.com |                                    |
|        | When you receive the code please enter it below and c                       | lick verify                        |
|        | VERIFY<br>Need more help?                                                   |                                    |

The user will receive the code via e-mail. The user will enter the code and select Verify.

| bayspar | )®                                                             | Empowering the healthcare economy® |
|---------|----------------------------------------------------------------|------------------------------------|
|         | Email Sent Successfully                                        | <b>A</b>                           |
|         | We've sent a verification code to your email at                |                                    |
|         | Sakia.Robertson@Payspan.com                                    |                                    |
|         | When you receive the code please enter it below and click veri | ŷ                                  |
|         | 675814                                                         |                                    |
|         | VERIFY                                                         |                                    |
|         | Need more help?                                                |                                    |

If the code is correct, the user is granted access to the Payspan provider portal – home landing page:

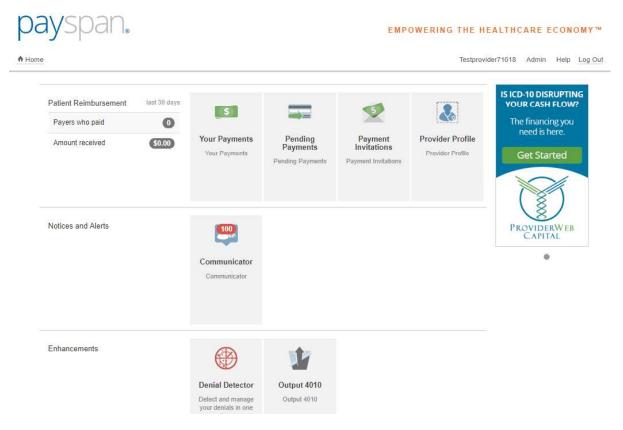

To enter the minimal test deposit (Penny Drop), the user will select Your Payments.

ŀ

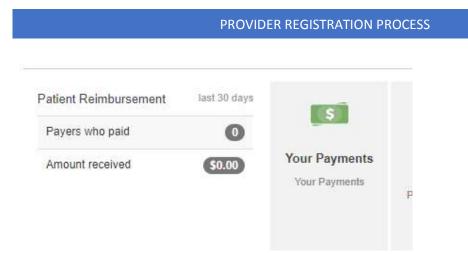

The user will see an Alerts section at the bottom left of the screen. The user will click Account Verification.

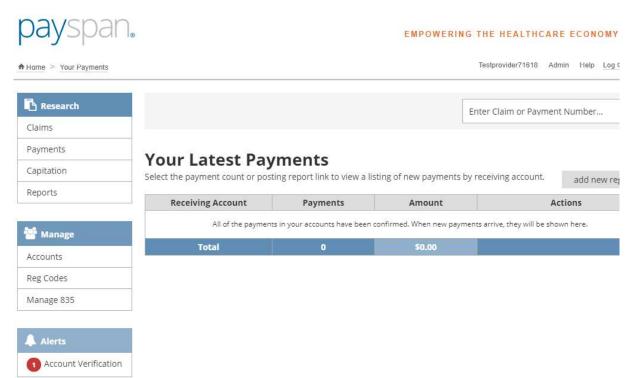

# The following screen is displayed. The user will select "Verify Account".

| To verify your bank account information a deposit is made to the account. This deposit is made within one to two days from when the account was entered. Ta account follow the steps below:<br>1. Locate the amount deposited by Pay Span in to your bank account. | To activate the |
|----------------------------------------------------------------------------------------------------|-----------------|
|                                                                                                    |                 |
|                                                                                                    |                 |
| <ol><li>Then select the Verify Account link below for the account you would like to activate.</li></ol>                                                                                                    |                 |
| 8. On the next screen, enter the amount in the Deposit Amount field using the 0.00 format.                                                                                                    |                 |
| I, Select Save.                                                                                                    |                 |
| Once you have completed these steps you will begin to receive payments electronically and have the ability to view your remittance details online within 24 h                                                                                                    | hours.          |
| Account Name Account Type Account Status                                                                                                    |                 |
| uly Test Account Business Checking Pending Verify Account                                                                                                    |                 |
|                                                                                                    |                 |

## The minimal test deposit is entered here:

| payspan.                                                                                                    | EMPOWERING THE HEALT |
|----------------------------------------------------------------------------------------------------|----------------------|
| count Verification                                                                                                    |                      |
| Please enter the dollar amount of the payment that was deposited to your account. Please enter the amount carefu<br>after which your account will be locked and you will need to contact PaySpan Provider Support. Enter the amount |                      |
| reposit Amount:                                                                                                    |                      |
| Save Manage Pending Accounts Close                                                                                                    |                      |

The user will select Save and close the account verification screen.

An existing provider can add a registration code to their existing account. The user will login to their Payspan account and select Your Payments.

| Patient Reimbursement | last 30 days | S                              |                                         | 5                                             |                                      |
|-----------------------|--------------|--------------------------------|-----------------------------------------|-----------------------------------------------|--------------------------------------|
| Payers who paid       | 0            |                                |                                         | ×                                             |                                      |
| Amount received       | \$0.00       | Your Payments<br>Your Payments | Pending<br>Payments<br>Pending Payments | Payment<br>Invitations<br>Payment Invitations | Provider Profile<br>Provider Profile |

The user will select Add New Reg Code on the far right of the screen:

| payspar              |                                                        |                                             | EMI                    | OWERING THE HEAL     | THCARE ECONOMY™        |
|----------------------|--------------------------------------------------------|---------------------------------------------|------------------------|----------------------|------------------------|
| Home > Your Payments |                                                        |                                             |                        | Testprovider71       | 1618 Admin Help Log Ou |
| Research             |                                                        |                                             |                        | Enter Claim or Payme | ent Number Q           |
| Claims               |                                                        |                                             |                        |                      |                        |
| Payments             | Vour Latast Days                                       | nonte                                       |                        |                      |                        |
| Capitation           | Your Latest Payr<br>Select the payment count or postin |                                             | of now normants by ray |                      |                        |
|                      |                                                        | g report link to view a listing             |                        | ceiving account.     | add naw rag codo       |
| Reports              |                                                        |                                             | N. P                   | -                    | add new reg code       |
| Reports              | Receiving Account                                      | Payments                                    | Amount                 | -                    | add new reg code       |
|                      | Receiving Account                                      |                                             | Amount                 | Ac                   | ctions                 |
| 🐮 Manage             | Receiving Account                                      | Payments                                    | Amount                 | Ac                   | ctions                 |
| Manage<br>Accounts   | Receiving Account                                      | Payments<br>ents in your accounts have been | Amount                 | Ac                   | ctions                 |
| 🐮 Manage             | Receiving Account                                      | Payments<br>ents in your accounts have been | Amount                 | Ac                   | ctions                 |

After selecting Add New Reg Code, the following screen is displayed:

| payspan.                                                                                                    | EMPOWERING                                                                                                    |
|----------------------------------------------------------------------------------------------------|----------------------------------------------------------------------------------------------------|
| A Home > Your Payments                                                                                                    |                                                                                                    |
| Add Registration Code     Verify RegCode Account Info                                                                                                    |                                                                                                    |
| Verify Your RegCode RegCode: Provider Identification Number (PIN): Provider Federal Tax Identification Number (TIN) or Employer Identification Number (EIN): Ational Provider Identifier (NPI): Ational Provider Identifier (NPI): Ational Service Provider  Start Registration | <ul> <li>Enter your Provider Identification Number (PIN) and Tax Identification<br/>Number (TIN).</li> <li>Enter your National Provider Identifier (NPI).</li> <li>An Atypical Service Provider is one that does not furnish healthcare<br/>services. Examples are taxi drivers, auto mechanics and carpenters.</li> <li><u>Support</u></li> </ul> |

The user will be prompted to complete all fields to start the registration process for the new code. Once all fields are complete, the user will select Start Registration.

| payspan.                                                                                                    | EMPOWERIN                                                                                                    |
|----------------------------------------------------------------------------------------------------|----------------------------------------------------------------------------------------------------|
| Home > Your Payments                                                                                                    |                                                                                                    |
| Add Registration Code     Verify RegCode Account Info     Verify Your RegCode                                                                                                    |                                                                                                    |
| RegCode:         9PSN56VV         Provider Identification Number (PIN):         PIN1472521         Provider Federal Tax Identification Number (TIN) or Employer Identification Number (EIN):         78       - 9357421         OPTIONAL - National Provider Identifier (NPI):         Image: Image: Image | <ul> <li>Enter your Provider Identification Number (PIN) and Tax Identification<br/>Number (TIN).</li> <li>OPTIONAL - Enter your National Provider Identifier (NPI).</li> <li>An Atypical Service Provider is one that does not furnish healthcare<br/>services. Examples are taxi drivers, auto mechanics and carpenters.</li> <li>Support</li> </ul> |

If all information entered is valid, the following screen is displayed. The user can select from an existing account, or add a new one:

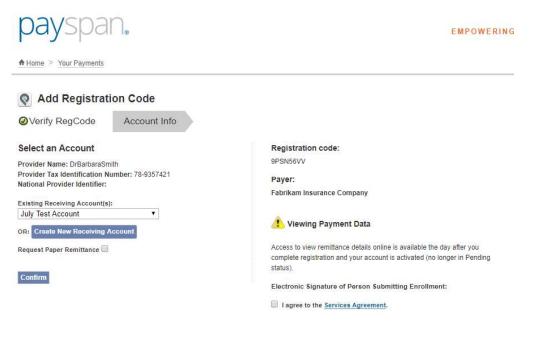

.

#### If the user chooses to add a new receiving account, the following screen is displayed:

Institution:

54321

#### Create New Receiving Account

#### About Account Settings .... You can update your receiving account details and Electronic Mailbox options can be managed on this page. Check the Confirm Delivered Payments checkbox if payments should be confirmed when delivered to your electronic mailbox. Enveloping format is also managed here. For additional security you may add an account access code to your account. Once you create an account access code, the code must be entered whenever there is an attempt to make changes to your account. You must create your receiving account before you can manage your mailbox or delivery settings. After you have set up your account, the additional actions will be available to you. Account Name: Enable EFT: Confirm Delivered Payments Type of Account at Financial Institution: Enveloping Format: [?] Business Checking ۲ Payer Plan ID ۲ Account Description: Financial Institution Routing Number: Save Close Provider's Account Number with Financial Institution:

Confirm Provider's Account Number with Financial

#### The user must complete all fields and select Save.

| reate New Receiving Account                                          |                                                                                                    |                                                              |
|----------------------------------------------------------------------|----------------------------------------------------------------------------------------------------|--------------------------------------------------------------|
| About Account Settings                                               |                                                                                                    |                                                              |
| You can update your receiving account of                             | letails and Electronic Mailbox options can be managed on this page. Check the Co<br>nic mailbox. Enveloping format is also managed here. | nfirm Delivered Payments checkbox if payments should be      |
| For additional security you may add an a<br>changes to your account. | ccount access code to your account. Once you create an account access code, the                                                          | e code must be entered whenever there is an attempt to m     |
| You must create your receiving account                               | before you can manage your mailbox or delivery settings. After you have set up you                                                       | ur account, the additional actions will be available to you. |
| Account Name:                                                        | Enable EFT: 🗹                                                                                                    | Confirm Delivered Payments                                   |
| July Test Account 2                                                  | Type of Account at Financial Institution:                                                                                                | Enveloping Format: [?]                                       |
| Account Description:                                                 | Business Checking 🔹                                                                                                    | Payer Plan ID 🔹                                              |
| South Location                                                       | Financial Institution Routing Number:                                                                                                    |                                                              |
|                                                                      | 263079276                                                                                                    | Save Close                                                   |
|                                                                      | VYSTAR CREDIT UNION                                                                                                    |                                                              |
|                                                                      | The name shown above is correct: 🕑                                                                                                    |                                                              |
|                                                                      | Provider's Account Number with Financial Institution:                                                                                    |                                                              |
|                                                                      | 54321                                                                                                    |                                                              |
|                                                                      | Confirm Provider's Account Number with Financial                                                                                         |                                                              |

#### **PROVIDER REGISTRATION PROCESS**

The following confirmation screen is presented after the new receiving account is created. The user will clock Close. The user can also choose to set up Mailbox routing for the new Receiving Account from this screen.

| Account Details                                                                                                    |                                                                                                    |                                                                    |
|----------------------------------------------------------------------------------------------------|----------------------------------------------------------------------------------------------------|--------------------------------------------------------------------|
| Congratulations! You have successfully                                                                                                    | created a new account. You can now edit this account to set                                                                                                    | up a mailbox.                                                      |
| About Account Settings                                                                                                    |                                                                                                    |                                                                    |
|                                                                                                    | details and Electronic Mailbox options can be managed on thi<br>ned when delivered to your electronic mailbox. Enveloping for                                                                     |                                                                    |
| For additional security you may add an there is an attempt to make changes to                                                                           | account access code to your account. Once you create an acc<br>your account.                                                                                                    | count access code, the code must be entered whenever               |
| Electronic mailbox configuration option                                                                                                    | s appear in a pop up window when the Mailbox Settings and D                                                                                                    | elivery Setting option is selected.                                |
| Mailbox Sattingar Displays CTD addre                                                                                                    |                                                                                                    |                                                                    |
|                                                                                                    | ss and password generation, as well as file names.<br>pavers associated with this receiving account and file routing                                                                              | potions                                                            |
|                                                                                                    | ss and password generation, as well as file names.<br>payers associated with this receiving account and file routing                                                                              | options.                                                           |
| Delivery Settings: Displays a list of all                                                                                                    | and the second second second second second second second second second second second second second second second                                                                                  | Confirm Delivered Payments:                                        |
| Delivery Settings: Displays a list of all<br>ccount Name:<br>uly Test Account 2<br>ccount Description:                                                  | payers associated with this receiving account and file routing Enable EFT:                                                                                                    | Confirm Delivered Payments:                                        |
| Delivery Settings: Displays a list of all<br>account Name:<br>uly Test Account 2<br>account Description:<br>Bouth Location<br>Receiving Account Locked: | payers associated with this receiving account and file routing<br>Enable EFT:<br>Yes<br>Type of Account at Financial Institution:                                                                 | Confirm Delivered Payments:<br>Enveloping Format:<br>Payer Plan ID |
|                                                                                                    | payers associated with this receiving account and file routing -<br>Enable EFT:<br>Yes<br>Type of Account at Financial Institution:<br>Business Checking<br>Financial Institution Routing Number: | Confirm Delivered Payments:                                        |

After selecting Close, the user is returned to the following screen. The user must agree to the Services Agreement.

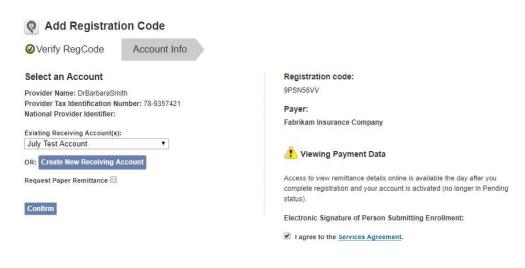

The user will then select Confirm.

User is routed to the Manage Reg Codes screen.

|      | ayspan.                                                              |                                            |                                                     | EMPOWERING THE                                           | HEALTHCARE            | ECONOMY                     |
|------|----------------------------------------------------------------------|--------------------------------------------|-----------------------------------------------------|----------------------------------------------------------|-----------------------|-----------------------------|
| Hom  | e > Your Payments                                                    |                                            |                                                     | Testpi                                                   | rovider71618 Admii    | n Help Log Ou               |
| 2 1  | Manage Reg Codes                                                     |                                            |                                                     | 🕂 Manage                                                 | e Preferences 🕂 A     | ld New Reg Code             |
| Sea  | rch Reg Codes:                                                       |                                            |                                                     |                                                          |                       | *                           |
|      |                                                                      |                                            |                                                     |                                                          |                       |                             |
| 1 94 | Export Assign Account Request Paper Remit Ca                         | ncel Paper Remit Activate De.A             | ctivate                                             | Items Per Page: 10 T Sort by                             | Reg Code              | Y AL                        |
|      | Export Assign Account Request Paper Remit Ca                         | ncel Paper Remit Activate De-A             | ctivate                                             | Items Per Page: 10 V Sort by                             | Reg Code<br>Displayin | ▼ 2↓<br>g items 1 - 2 of 2. |
| •    |                                                                      | ncel Paper Remit Activate De-A             | RegCode Status:<br>Active<br>RegCode Type:<br>Other | Items Per Page: 10  Sort by Registration Date: 7/16/2018 | 12                    |                             |
|      | Page 1 of 1 → H<br>Payer:<br>Fabrikam Insurance Company<br>Provider: | Reg Code:<br>6ZYB5DA7<br>PIN:<br>PIN147256 | RegCode Status:<br>Active<br>RegCode Type:          | Registration Date:                                       | 12                    |                             |

### The user receives the following e-mail:

|         | Mon 7/16/2018 5:35 PM                                            |
|---------|------------------------------------------------------------------|
| A       | alerts@payspan.com                                               |
|         | Testprovider71618 Recent change to your PaySpan provider account |
| o Sakia | Robertson                                                        |

The purpose of this message is to notify you that User Testprovider71618 performed the following action:

Update/changes to your receiving account set up.

For additional information concerning this matter, click the following link to the Activity Log. If you still need assistance, please call 1-877-331-7154 and select option 1.

Thank you for using PaySpan.

Provider Payment Services 1-877-331-7154 option 1 www.PaySpanHealth.com

Below is a list of Security Tokens that can be granted to Administrators and/or Users:

| Арр                            |          |  |
|--------------------------------|----------|--|
| <ul> <li>Select All</li> </ul> | <b>^</b> |  |
| 🖉 PaySpan Health App           |          |  |
| Communicator App               |          |  |
| Denial Detector App            | -        |  |
| Account                        |          |  |
| ▶ Feature                      |          |  |
| Report                         |          |  |
|                                |          |  |